Go to " Settings ", select " Mobile Data "

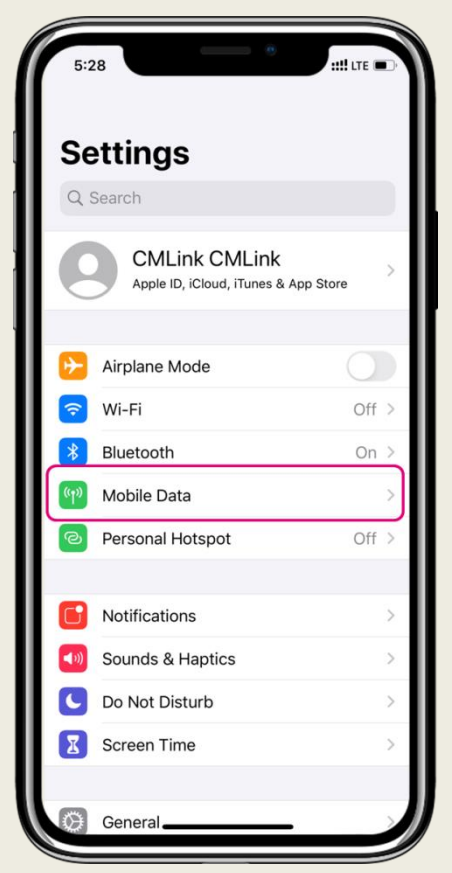

## (3)

#### Select " Mobile Data Network "

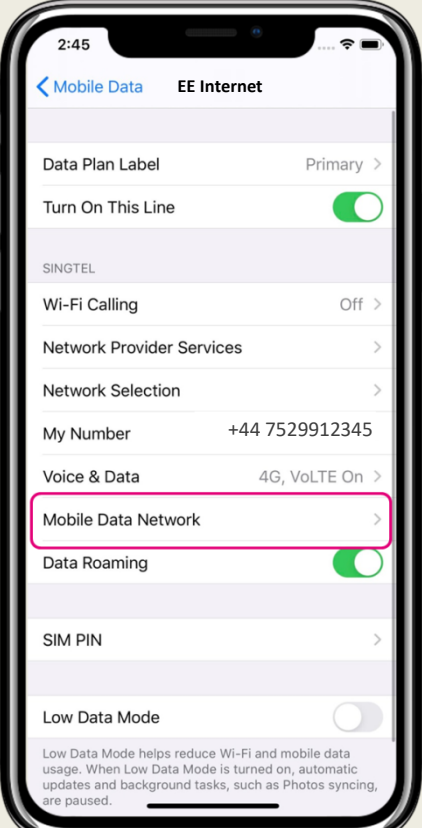

(2)

- If your phone supports eSIM, select your CMLink number on the page of " Mobile Data "
- If your phone doesn't support eSIM, please refer to step (3)

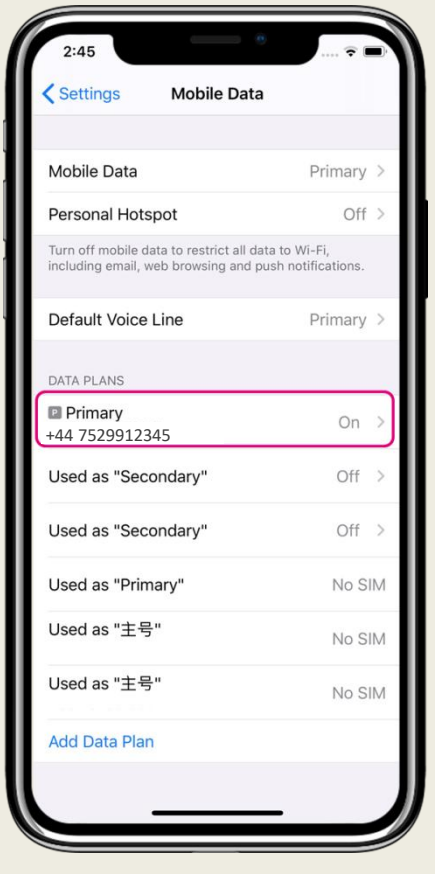

(4)

#### Enter APN: everywhere

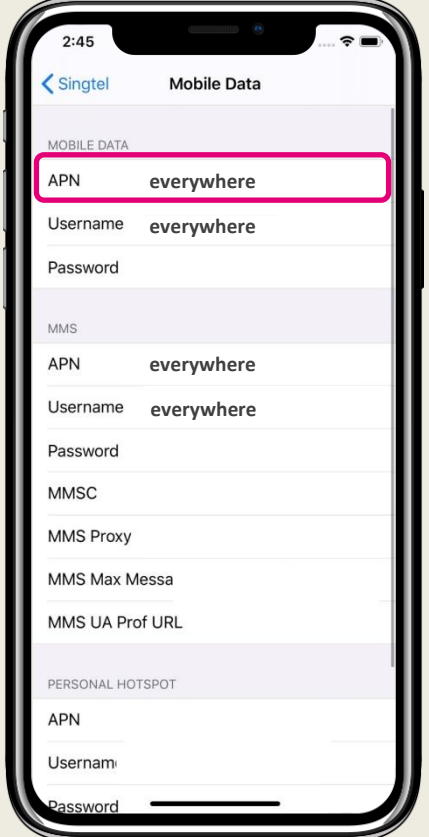

#### Android

### (1)

Go to " Settings ", select " Connections "

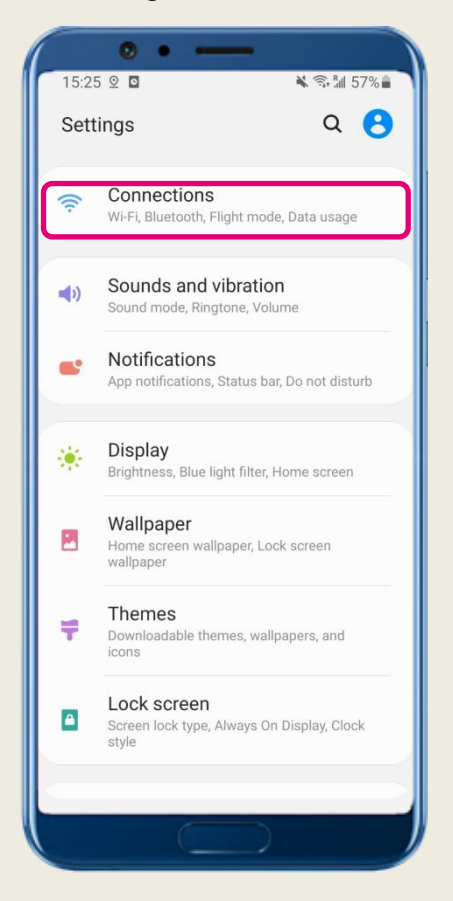

# (3)

Select " Access Point Names "

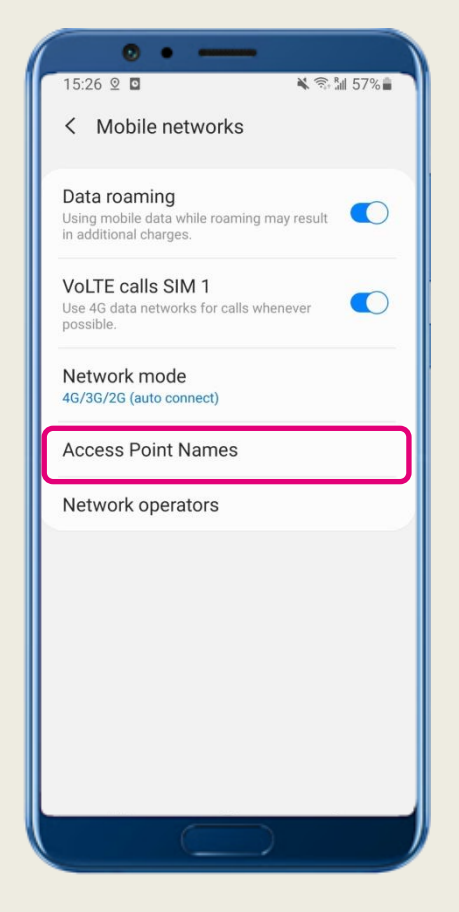

### (2)

Select " Mobile Networks "

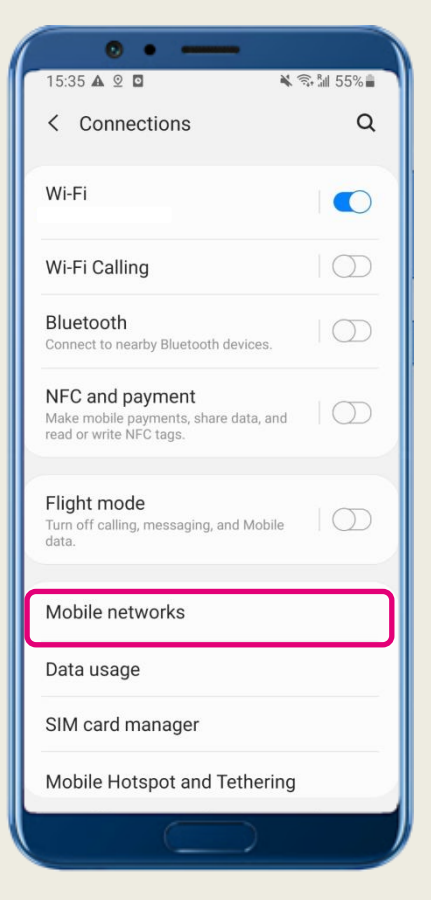

## (4)

#### Enter APN: everywhere

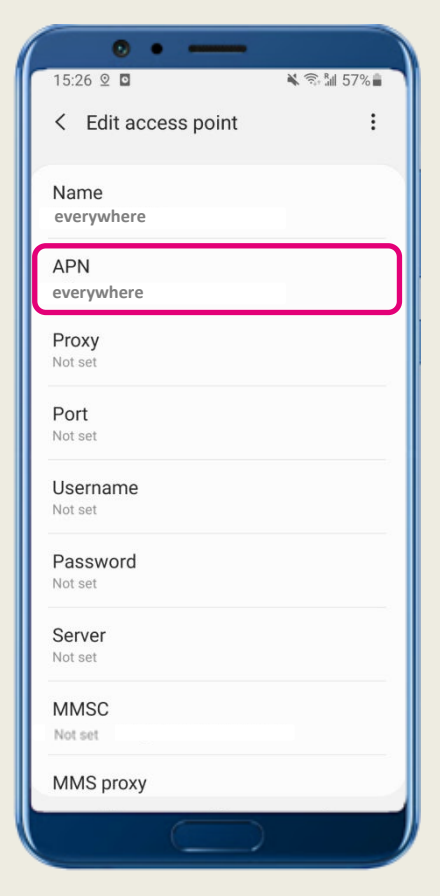